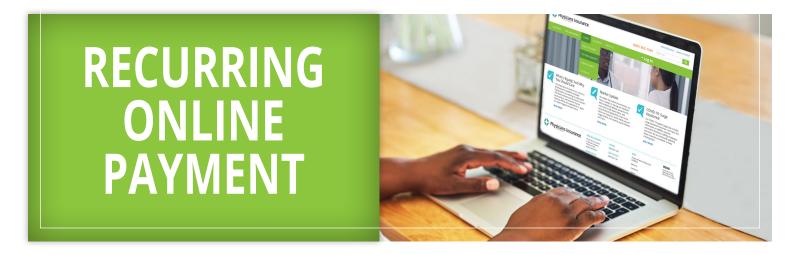

## **RECURRING ONLINE PAYMENT**

Set up an account to manage payments and payment methods using E-Bill Express.

1 Go to **phyins.com**. **Click** "Make a Payment" in the top-right corner of the homepage.

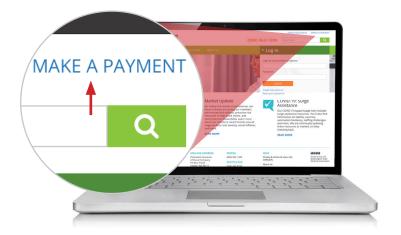

- 2 Click Enroll.
- 3 **Enter** Account Number/Policy Number and Billing ZIP Code, then **click** Validate.

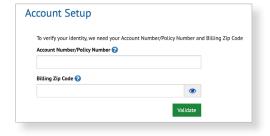

- 4 Fill in the required profile information, then click Continue to Login & Password.
- 5 **Create** an E-Bill Express Login ID and password, select a security image and security questions, then **click** Continue to Terms of Service. This is different than your Physicians Insurance/MedChoice website credentials.

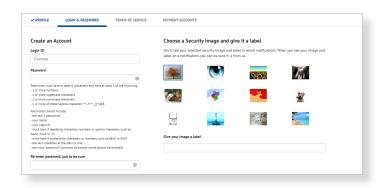

- 6 **Read** and **agree** to the Terms of Service, then **click** Continue to Payment Accounts.
- 7 Add a payment account by selecting Bank Account or Credit Card, follow the required prompts, then click Continue Payment.

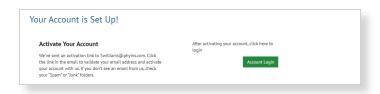

8 Your account is now set up. Activate your account by **clicking** the activation link sent to the email address on file. Once your account has been activated, **click** Continue to log in to your profile.

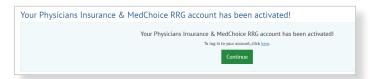

9 To set up a recurring payment, **click** Automatic Payments, then **click** Add Recurring Payment.

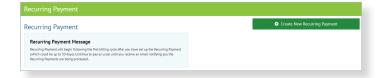

10 Enter a payment name, select the terms of the autopayment, and add or select a payment method. Once you have authorized the autopayment, click Finish. You will receive a payment confirmation at the email address on file.

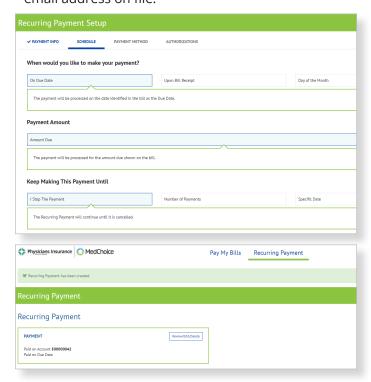